# **Barcode Tool**

A barcode is a graphical information identifier. It is a series of multiple black stripes and white spaces with different widths that are arranged according to specified encoding rules. Using the Prinergy Tools Barcode functionality, you can generate and edit a barcode in an Adobe Illustrator document, and save the barcode in the document.

QR code symbols can be created in a range of matrix sizes. The amount of data that can be encoded in each symbol will vary, depending on **Minimum Symbol Size** (21 x 21 to 177 x 177), **Error Correction Level** (L, M, Q, H) and whether the encoded data is numeric, alphanumeric, binary, or double-byte (such as kanji). For instance, the amount of data that can be encoded in a 141x141 QR code will range from 2,677 alphanumeric characters with **L**ow error correction to 1,150 alphanumeric characters with **H**igh error correction.

#### **How to create a Barcode**

- 1. Launch Adobe Illustrator.
- 2. Create a new document or open an existing document in which you want to add a barcode.
- 3. Select a foreground color to display the color of the strips. It is recommended to use a single color at 100%.

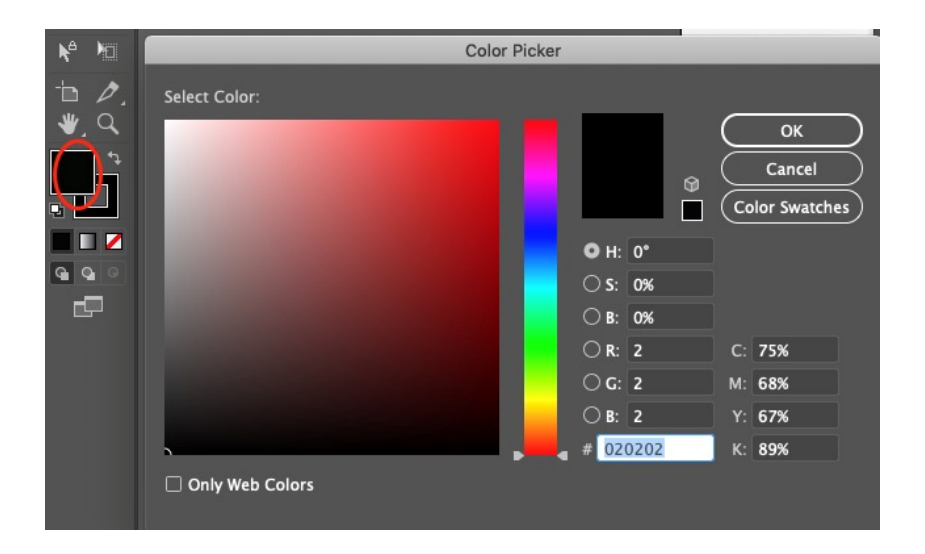

4. To open a barcode panel where you can specify the type of barcode and various parameters, select **Window > Prinergy Tools > Barcode Tool**.

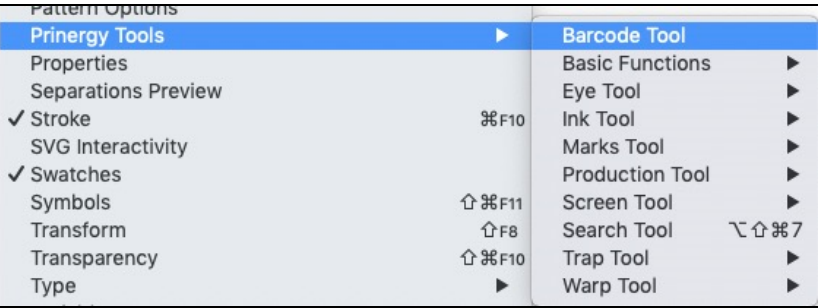

- 5. From the **Type** list, select a barcode type (symbology). Prinergy Tools currently supports these types of barcodes:
	- EAN 8
	- EAN 13
	- UPC-A
	- UPC-E
	- Interleave 2 of 5
	- $\bullet$  ITF-14
	- CODE39
	- CODE128
	- QR
	- GS1 128
	- GS1 DataBar Omnidirectional
	- GS1 DataBar Truncated
	- GS1 DataBar Stacked
	- GS1 DataBar Stacked Omnidirectional
	- ISBN
	- ISSN
	- CODABAR
	- PHARMA
	- KURANDT

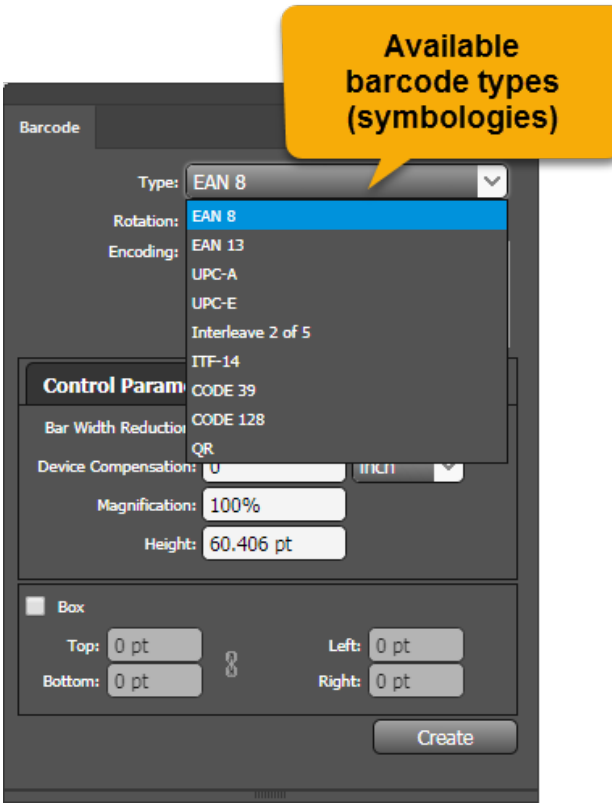

- 6. From the **Rotation** list, select a value for degree of rotation.
- 7. In the **Encoding** box, enter the data to be encoded.
- 8. On the **Control Parameter** tab, type or select values for the parameters.

The type of barcode you selected determines which of these parameters appear in the panel. See screen captures of **Control Parameter** tabs for each type of barcode at the bottom of this page.

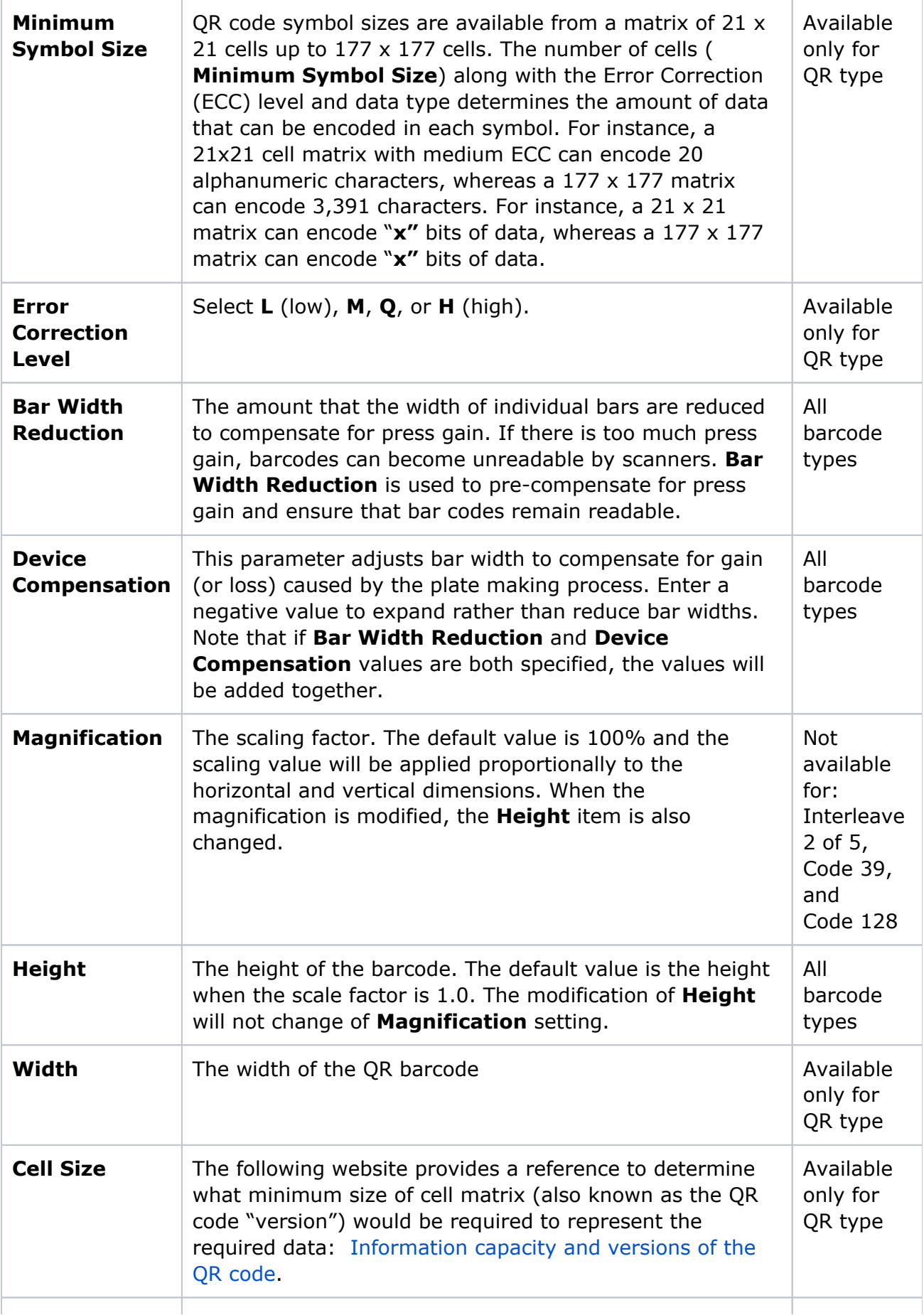

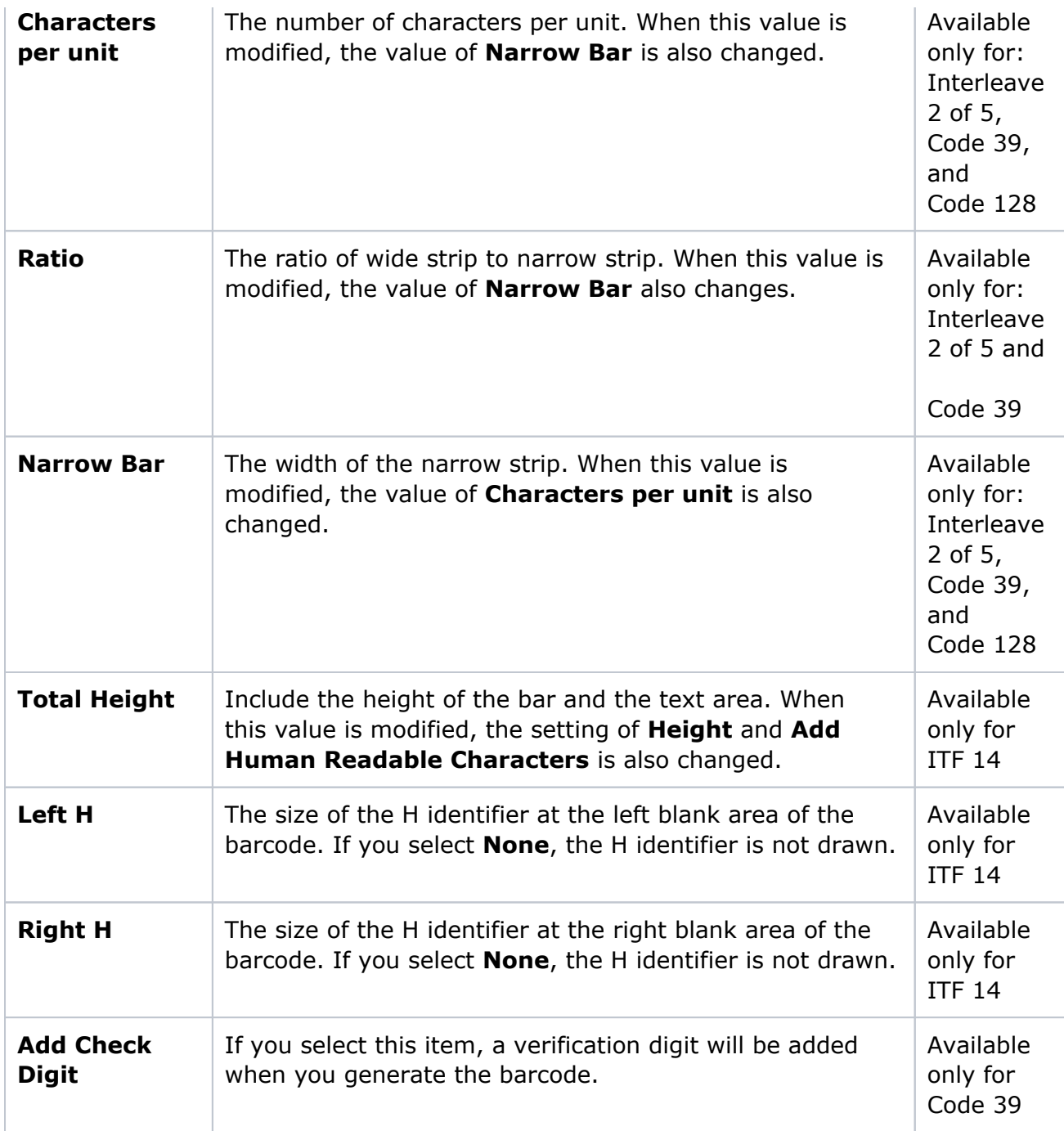

9. On the **Text Parameter** tab, type or select values for the parameters. The type of barcode you selected determines which of these parameters appear in the panel. See screen captures of **Text Parameter** tabs for each type of barcode at the bottom of this page.

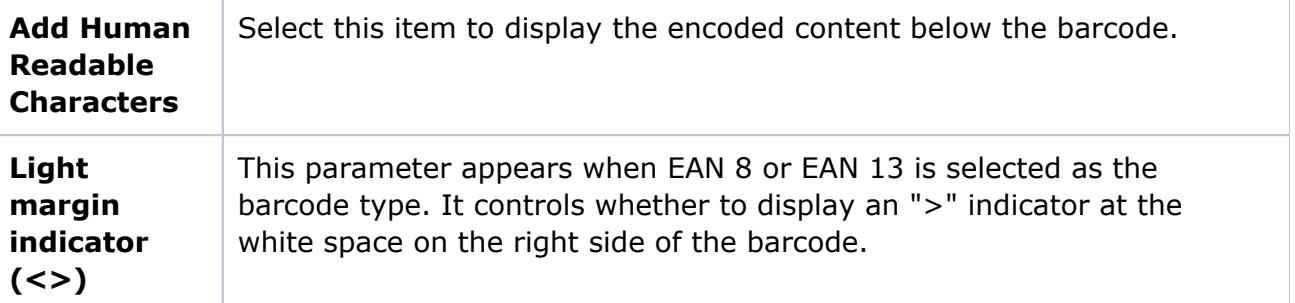

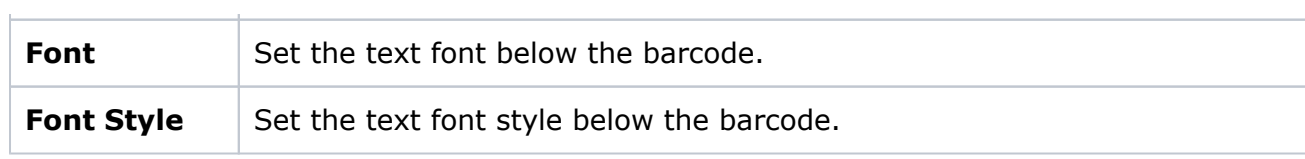

- 10. If you select the **Box** check box, a box will be added to the barcode with a white border along the top, bottom, left, and right sides to control the position of the outer border.
- 11. To generate a barcode in the middle of the current page, click **Create**.

#### **Control and Text parameters available for the EAN 8 barcode**

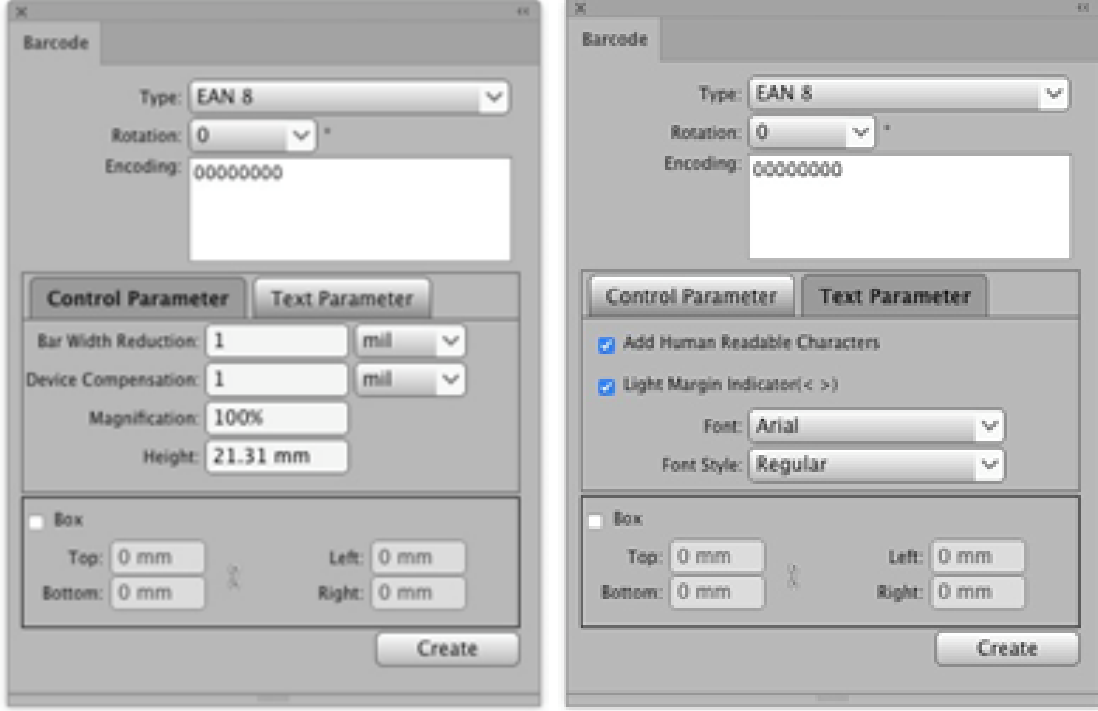

**Control and Text parameters available for the EAN 13 barcode**

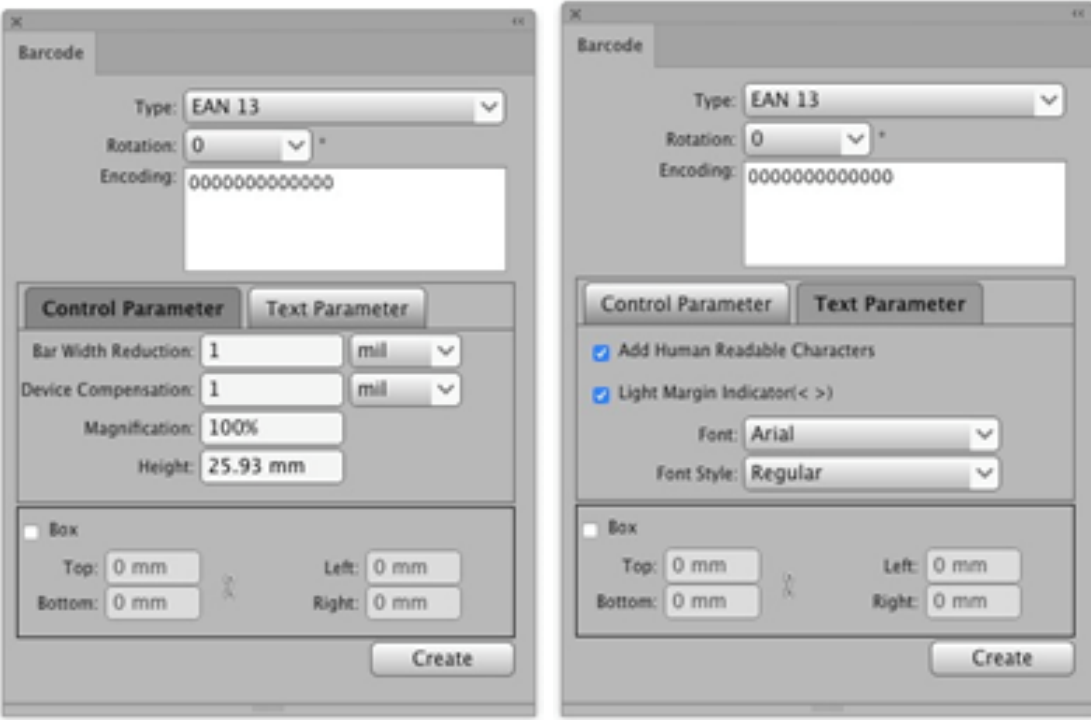

**Control and Text parameters available for the UPC-A barcode**

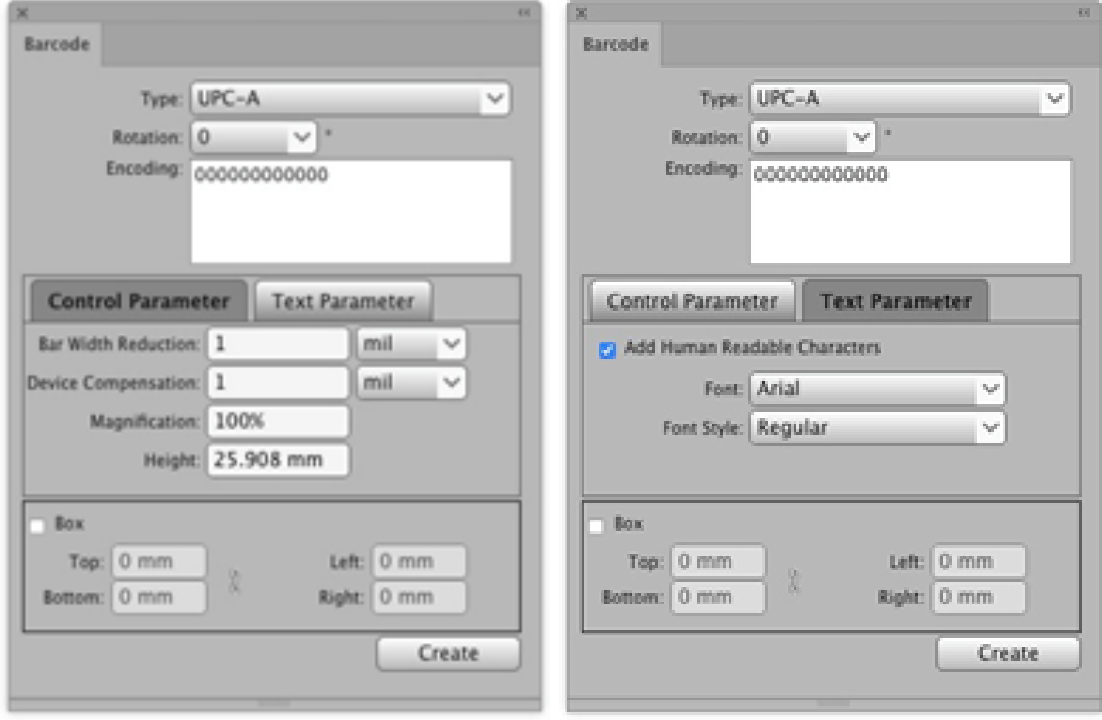

**Control and Text parameters available for the UPC-E barcode**

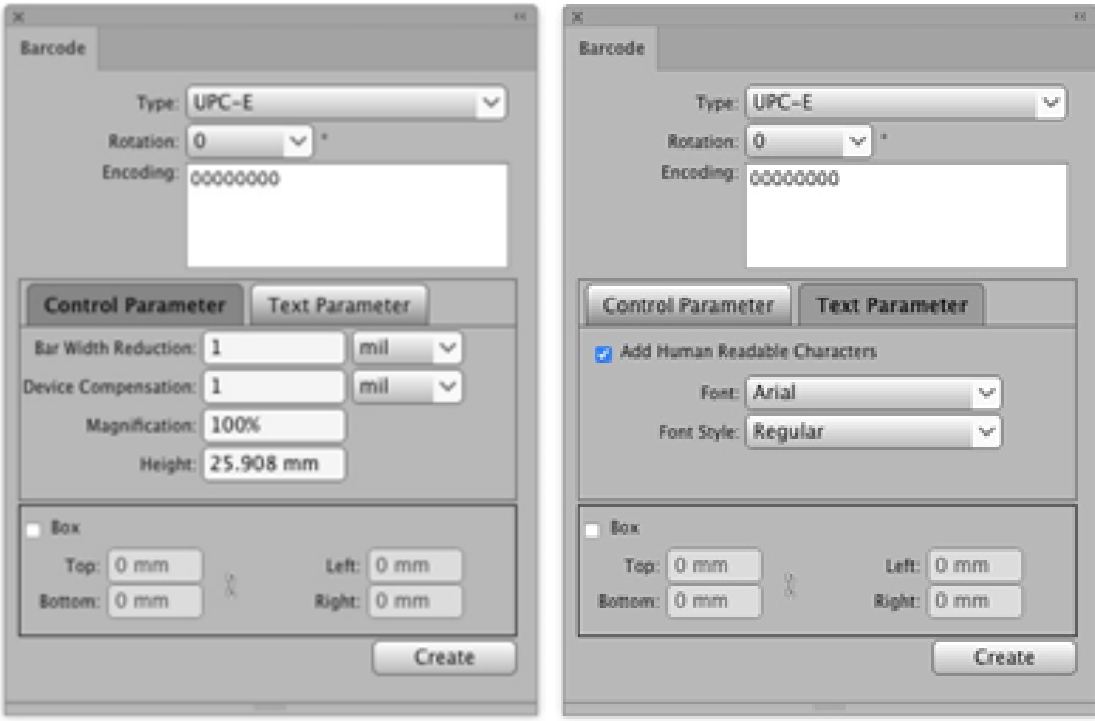

**Control and Text parameters available for the Interleave 2 of 5 barcode**

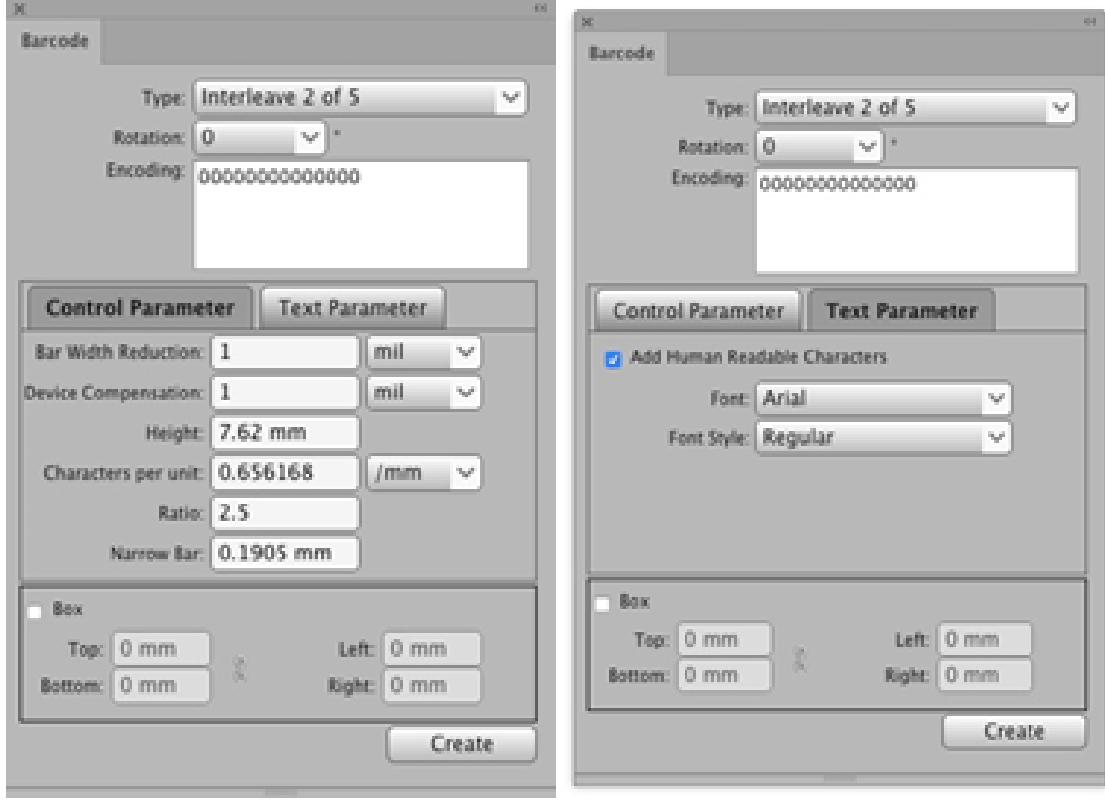

**Control and Text parameters available for the ITF 14 barcode**

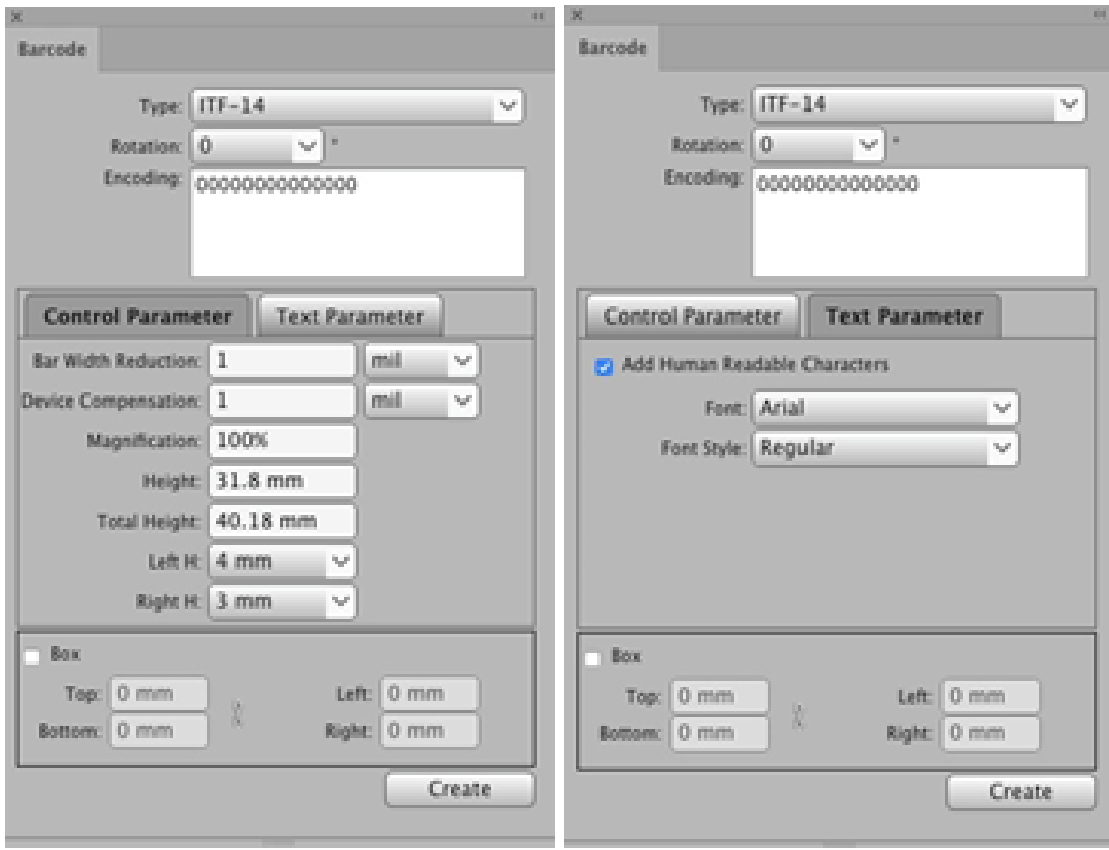

# **Control and Text parameters available for the CODE 39 barcode**

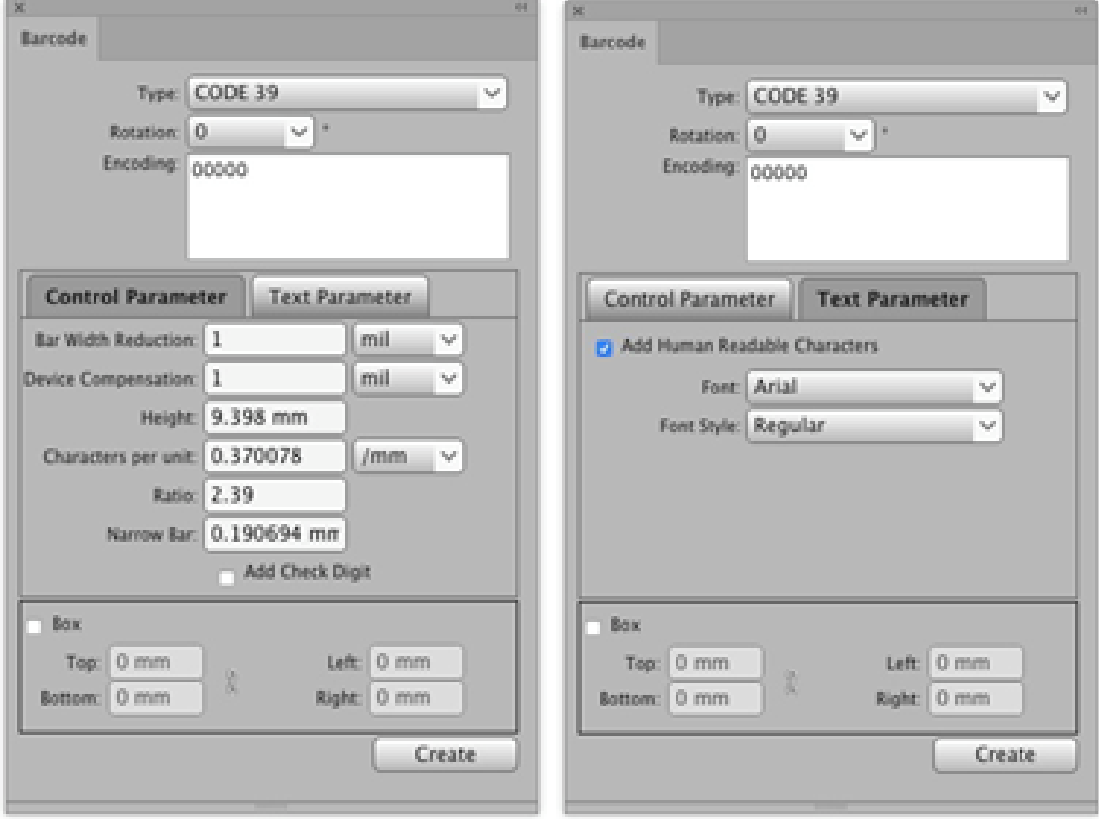

## **Control and Text parameters available for the Code 128 barcode**

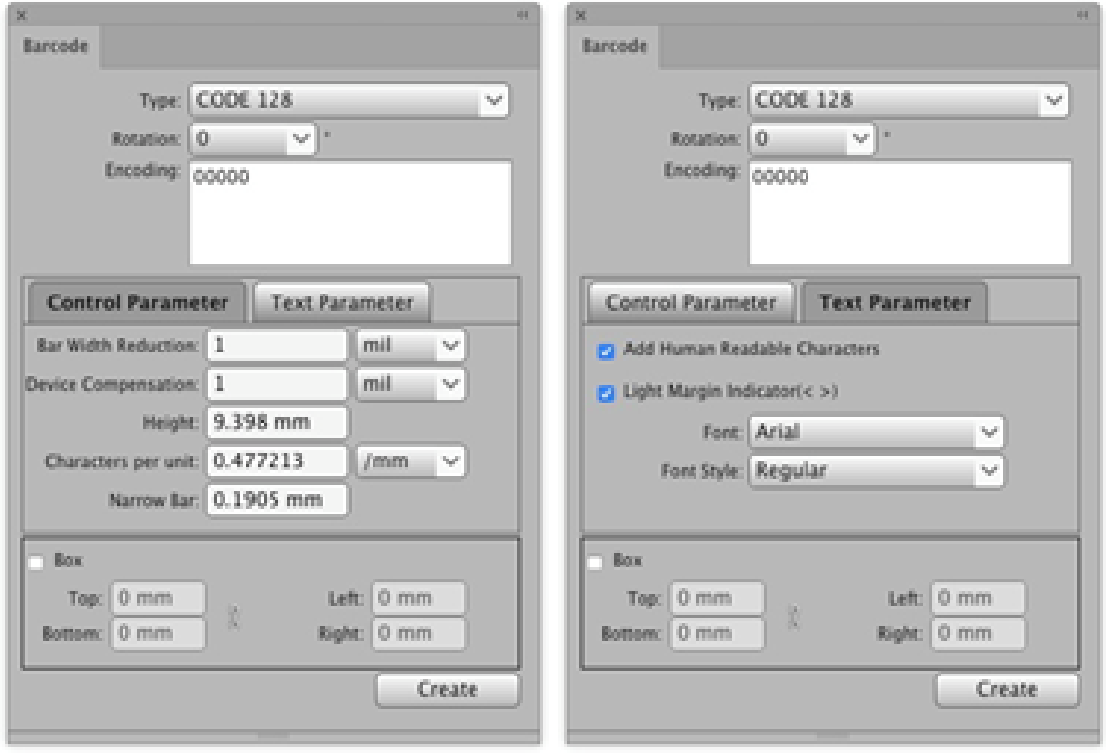

# **Control parameters available for the QR barcode (there are no Text parameters)**

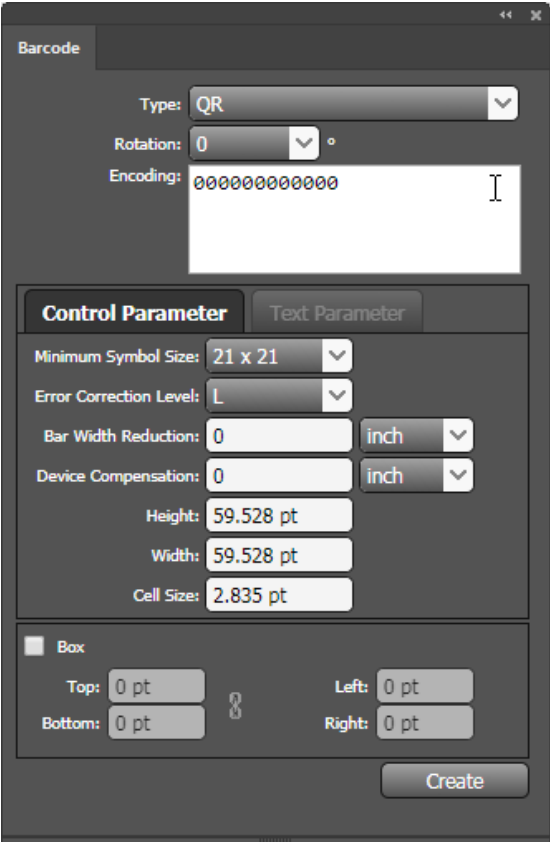

## **Control and Text parameters available for the GS1 128 barcode**

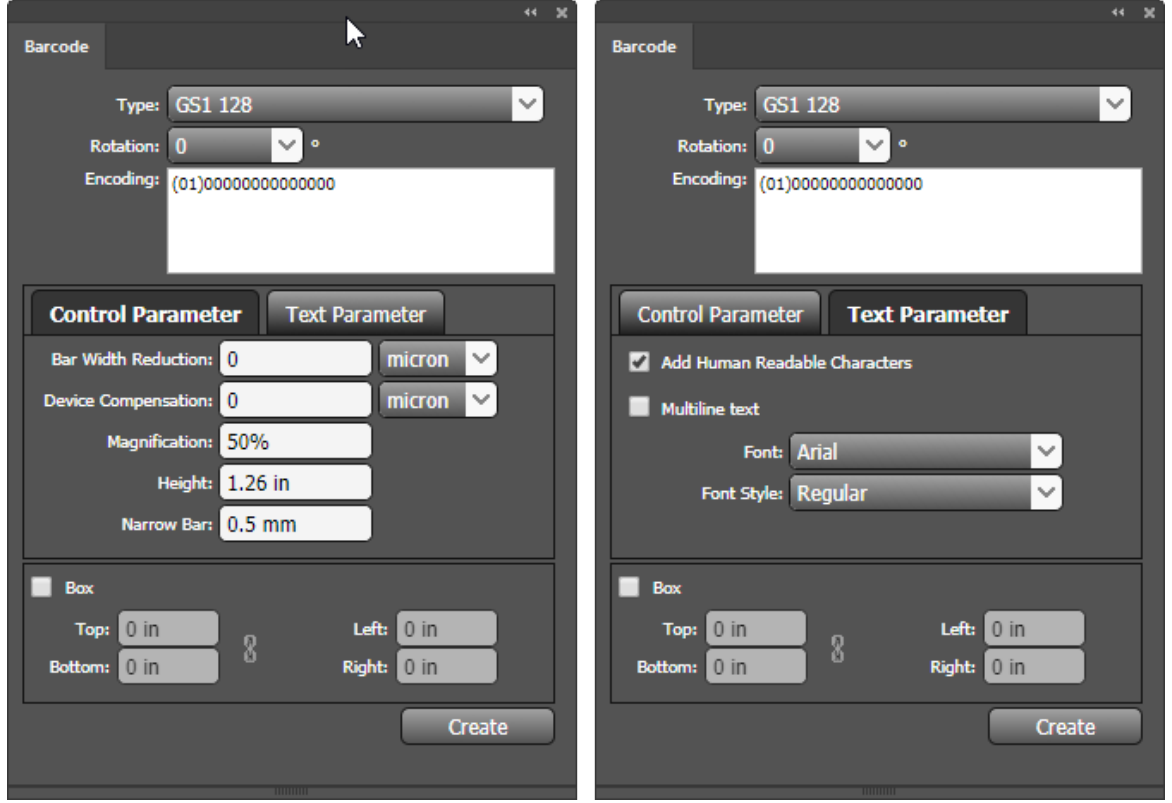

**Control and Text parameters available for the GS1 DataBar Omnidirectional barcode**

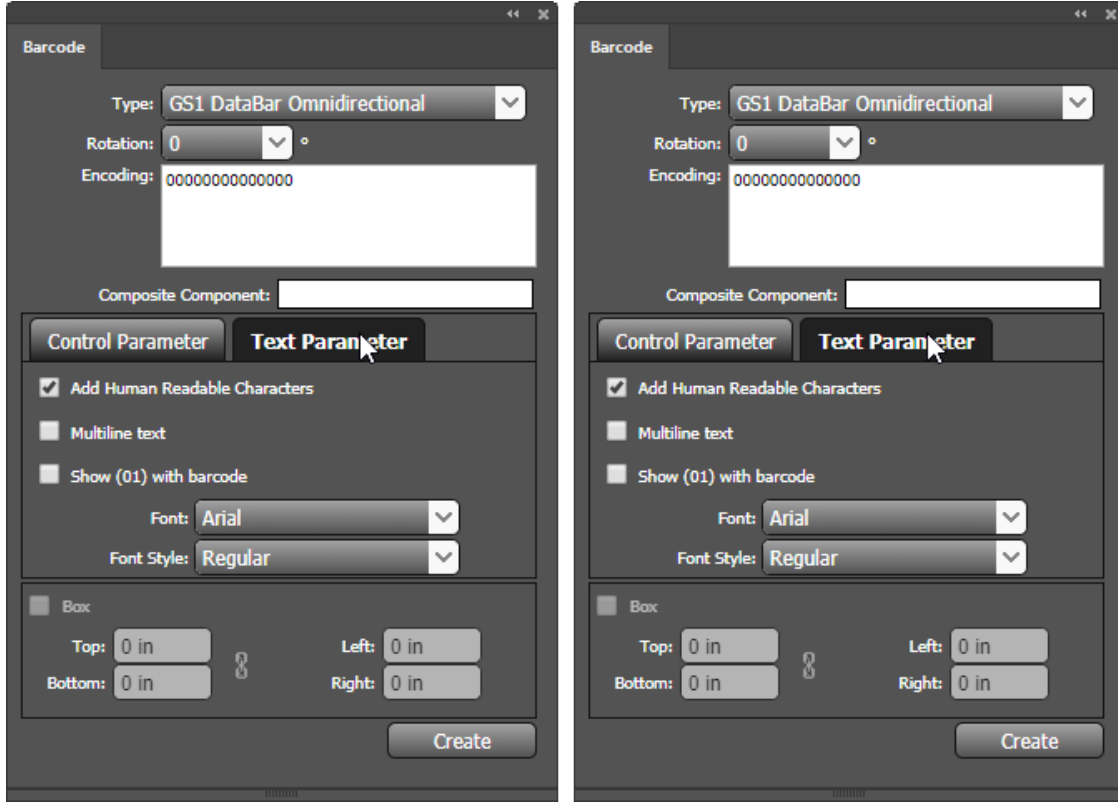

**Control and Text parameters available for the GS1 DataBar Truncated barcode**

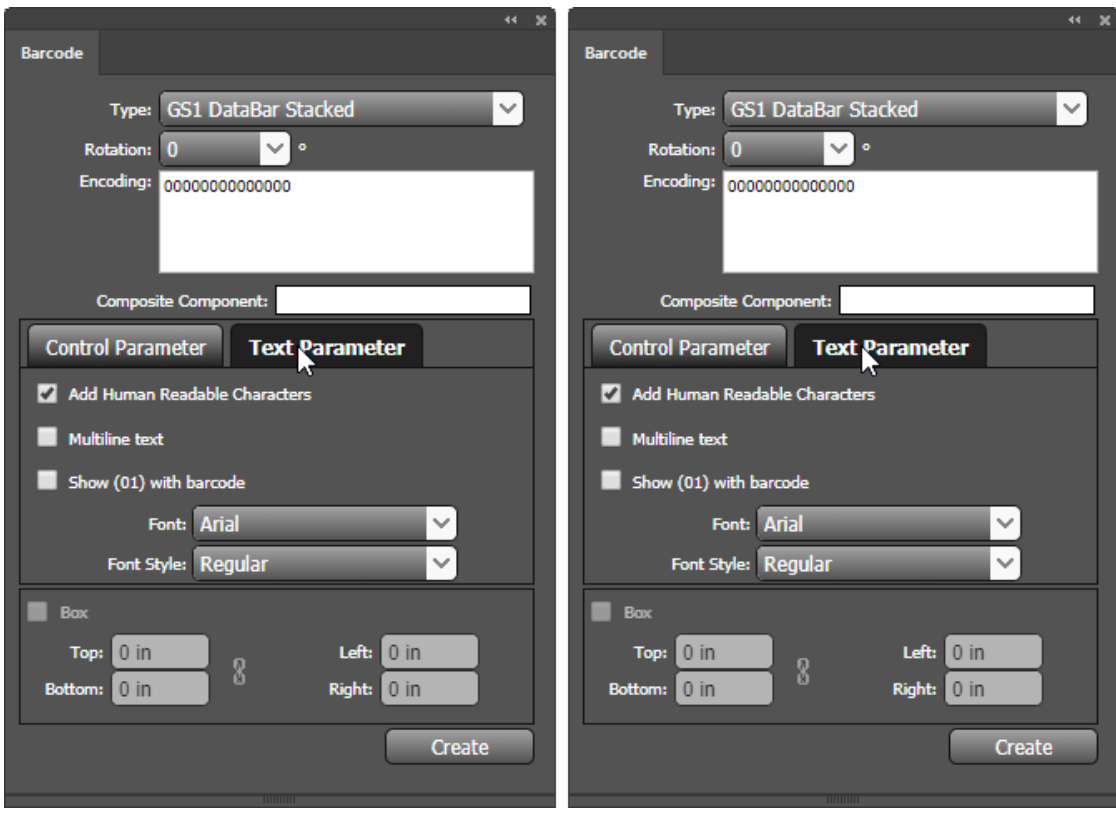

**Control and Text parameters available for the GS1 DataBar Stacked barcode**

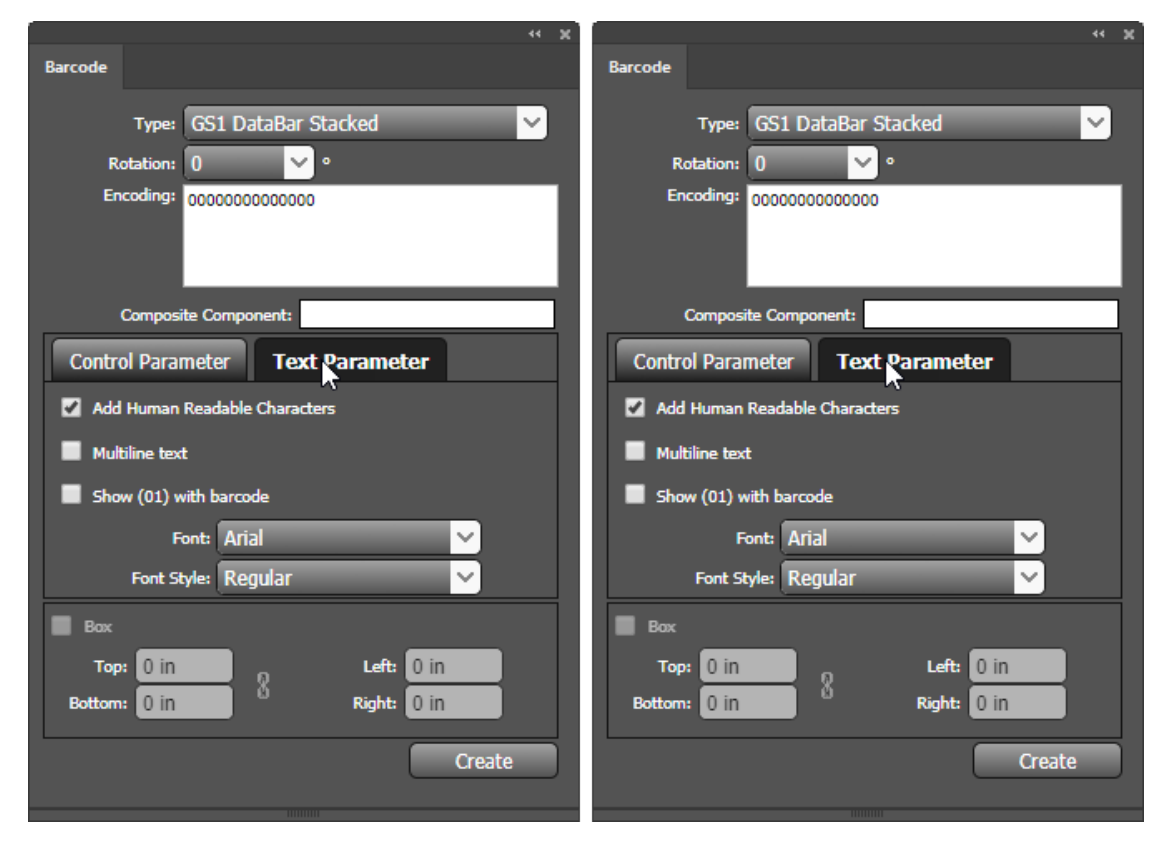

**Control and Text parameters available for the GS1 DataBar Stacked Omnidirectional barcode**

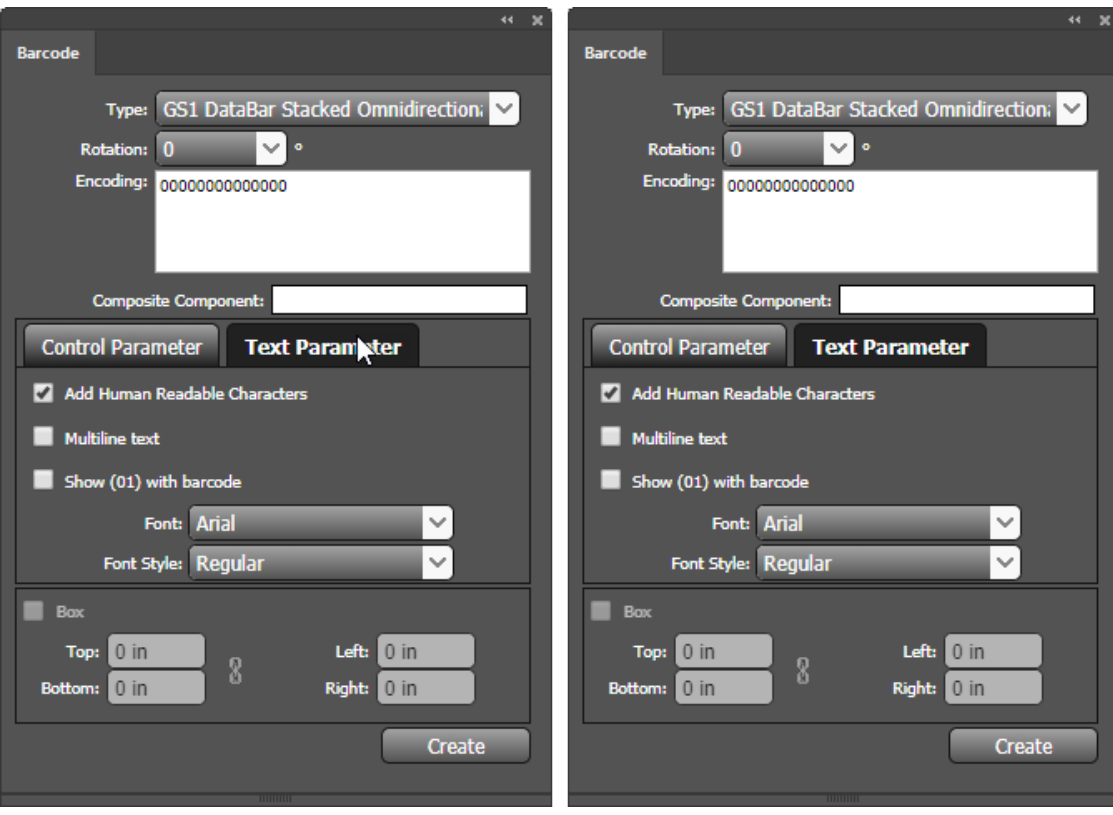

**Control and Text parameters available for the ISBN barcode**

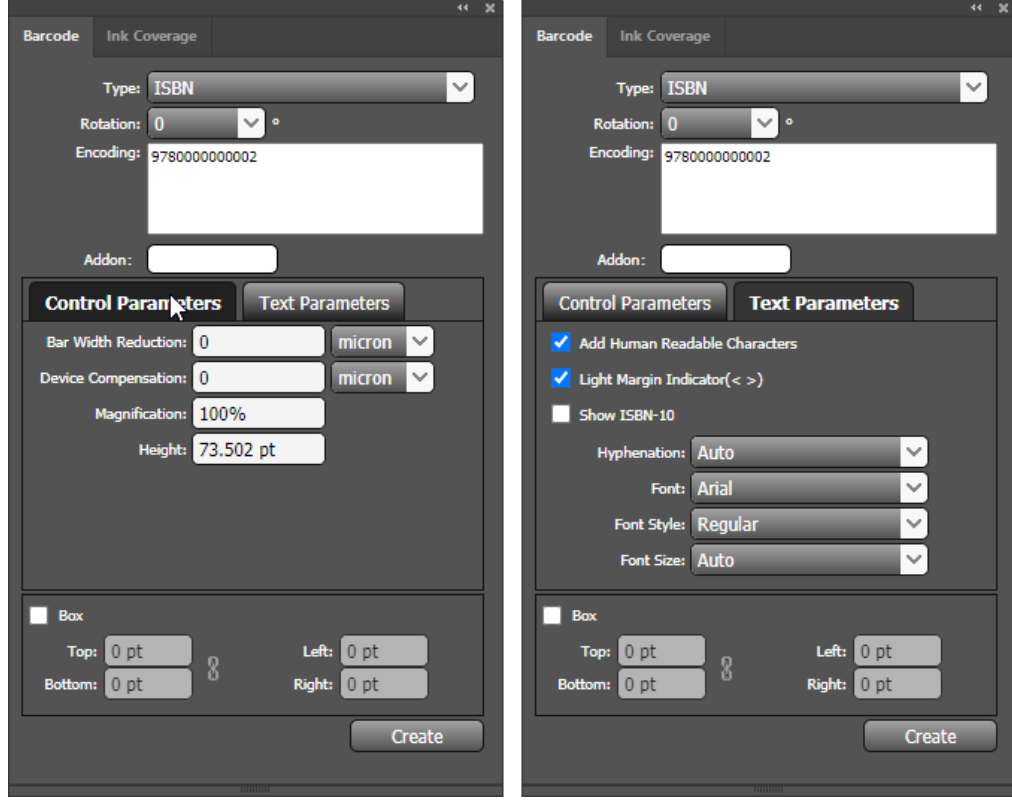

**Control and Text parameters available for the ISSN barcode**

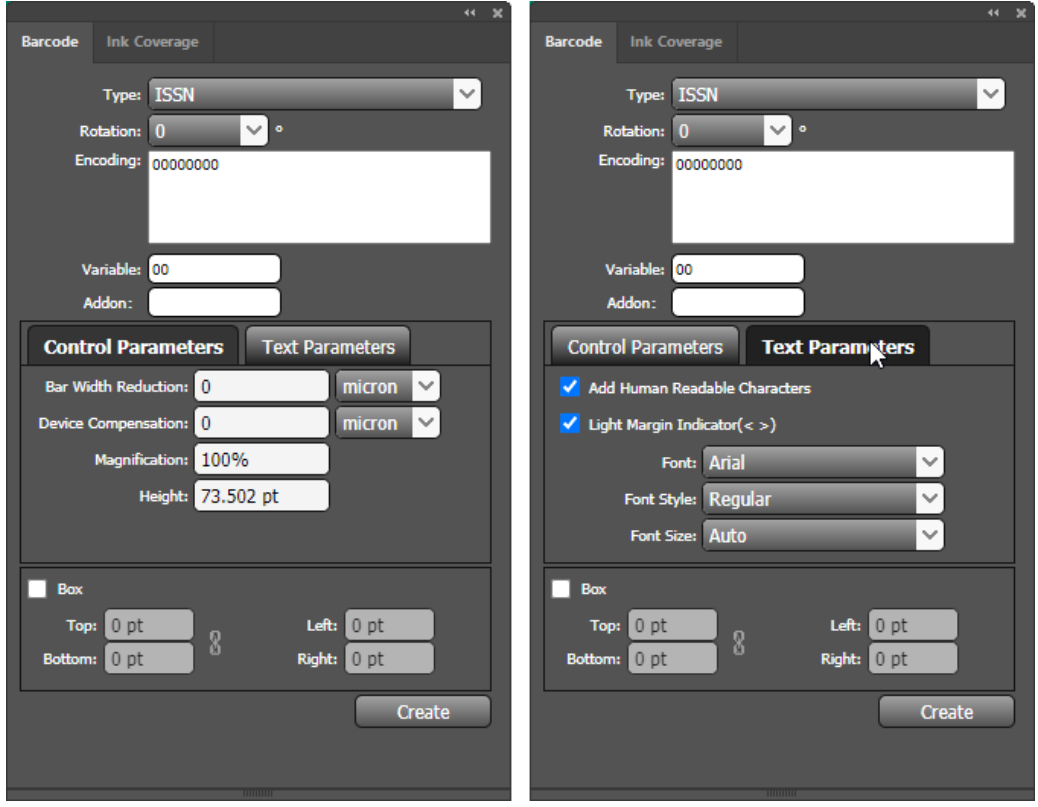

**Control and Text parameters available for the CODABAR barcode**

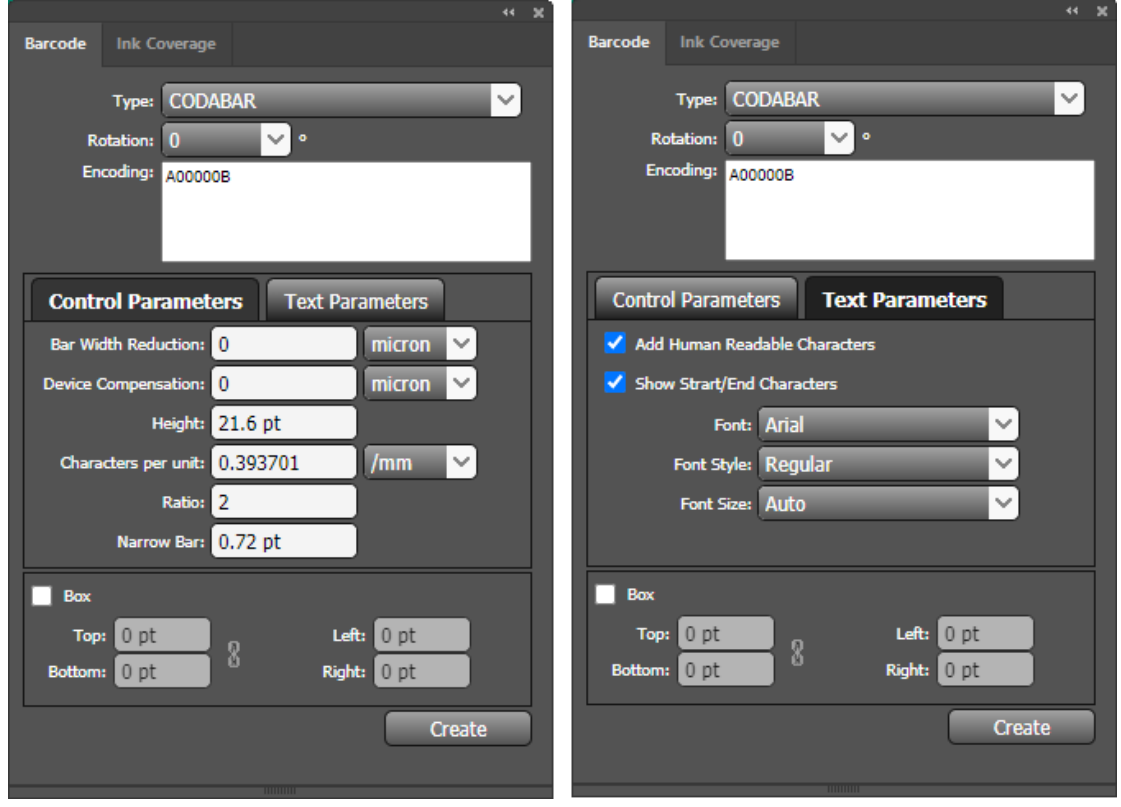

**Control and Text parameters available for the Pharma Code barcode**

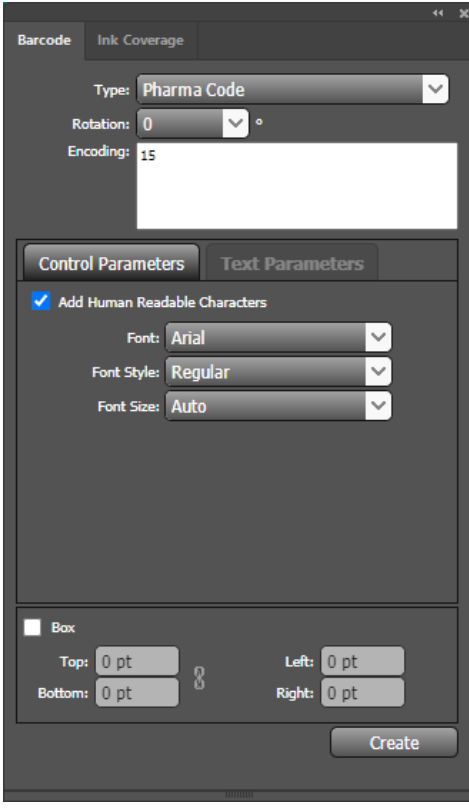

**Control and Text parameters available for the Kurandt barcode**

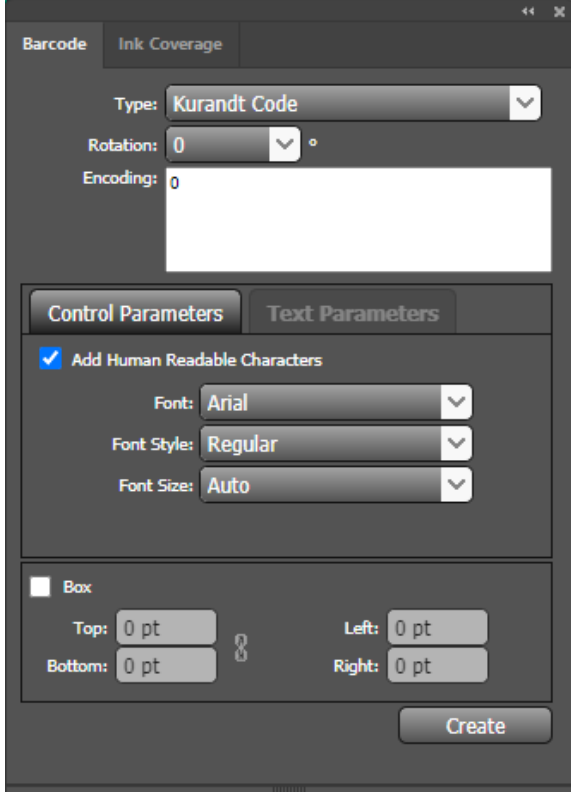